## 照会

### 残高照会

お客さまの口座の残高情報を照会することができます。

#### 手順**1** メニュー選択

サービスメニュー欄の[口座情報]→[残高照会]をクリックしてください。

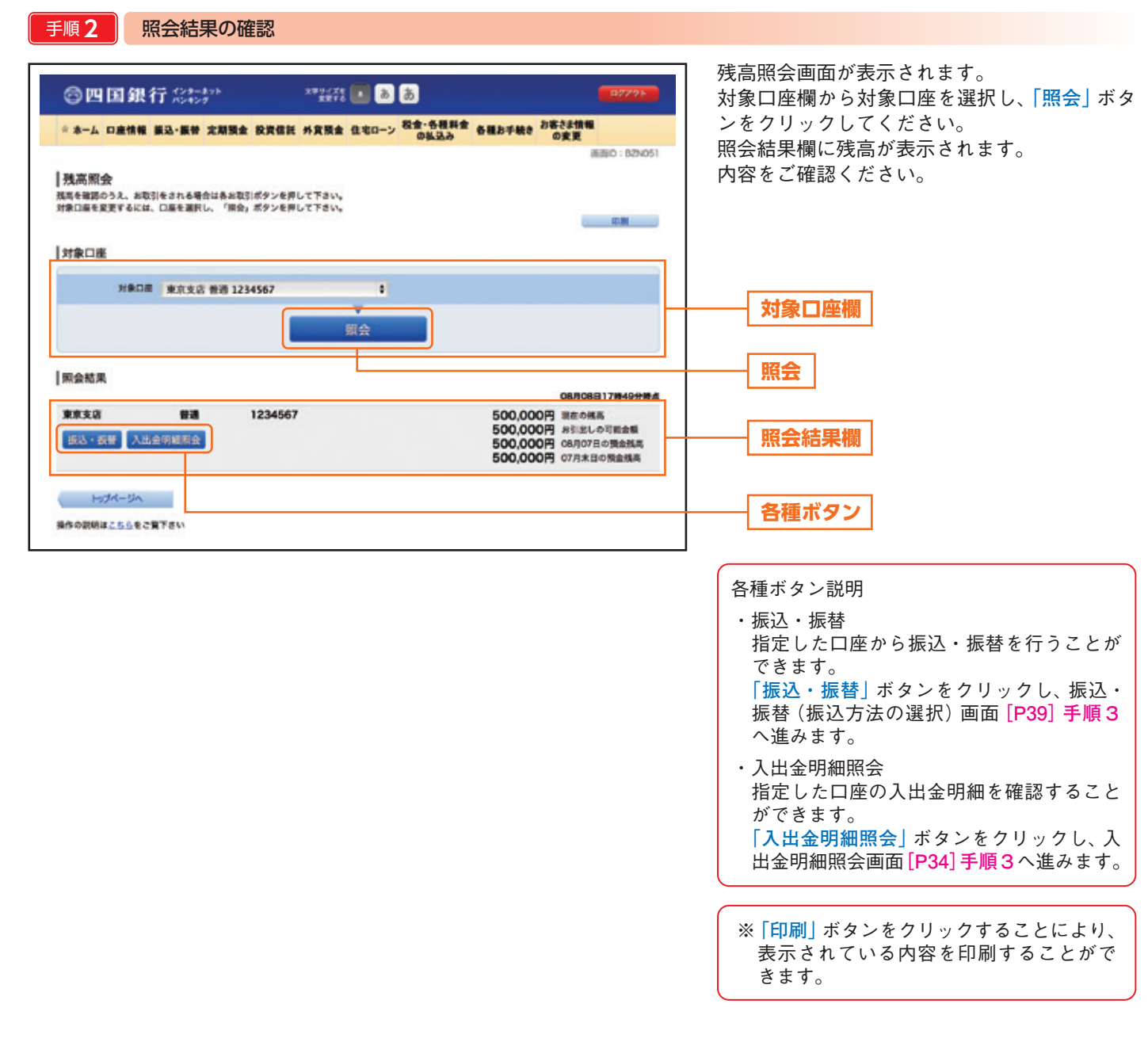

### 入出金明細照会

お客さまの口座の入出金明細照会を行うことができます。また、龍馬支店口座の当月を含め過去13 ヵ月分の入出金明細の照 会や明細結果の並べ替え等を行うことができます。

手順**1** メニュー選択

サービスメニュー欄の[口座情報]→[入出金明細照会]をクリックし、**手順2**へ進みます。

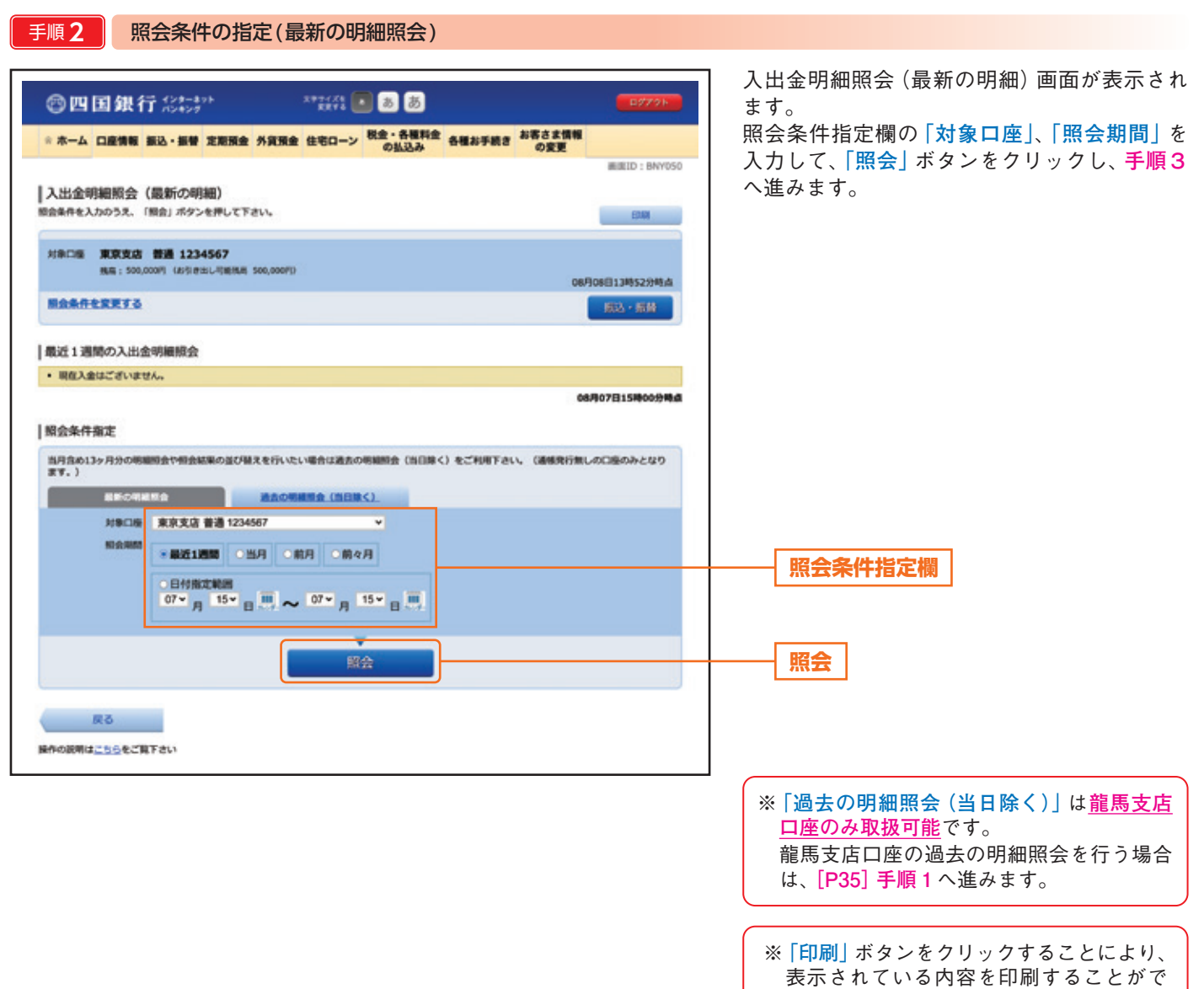

きます。

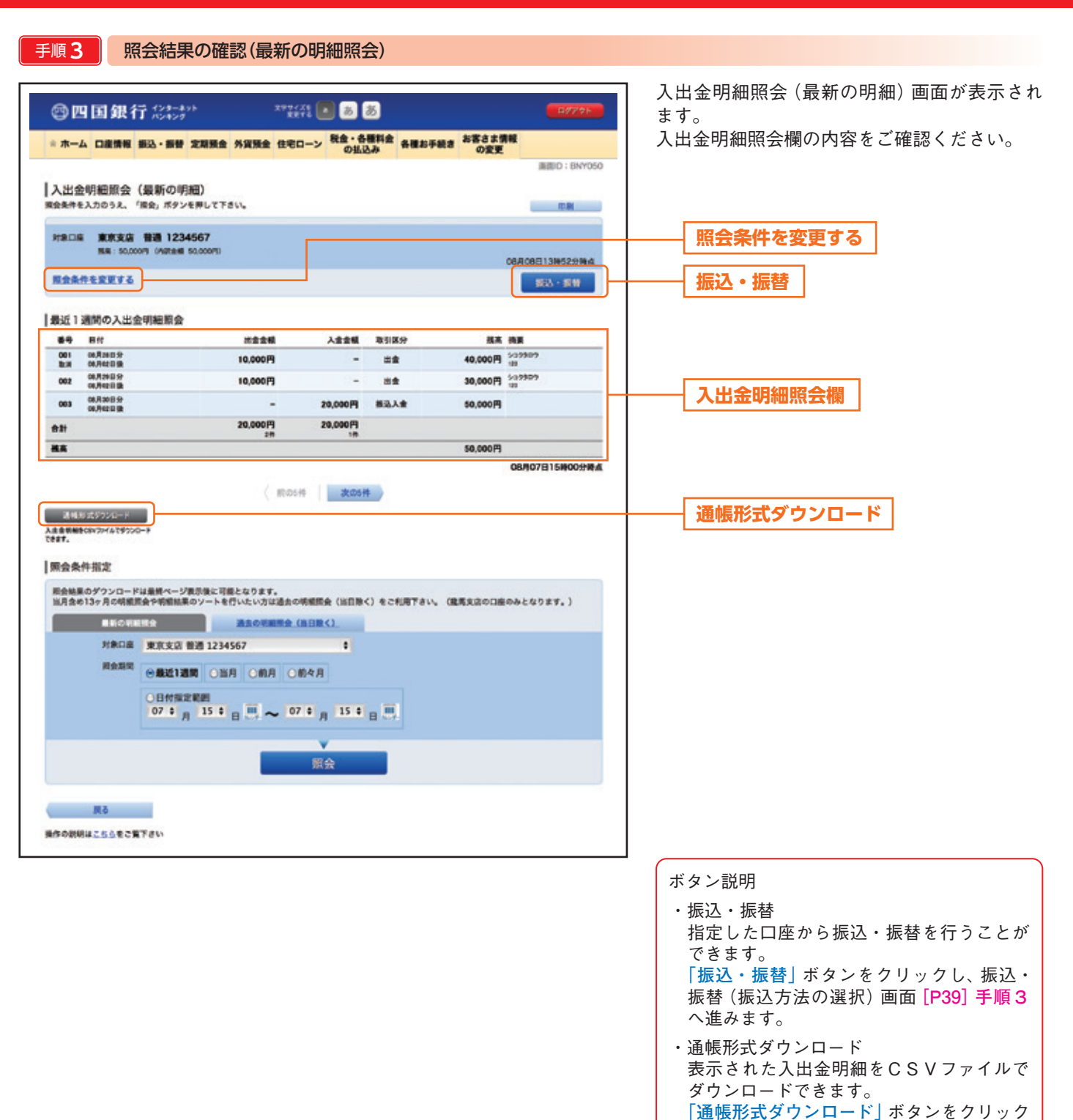

し、入出金明細ダウンロード画面**[P37]手**

**「照会条件を変更する」**のリンクをクリックす

※**「印刷」**ボタンをクリックすることにより、 表示されている内容を印刷することがで

**順3**へ進みます。

ると、**手順2**へ戻ります。

きます。

34

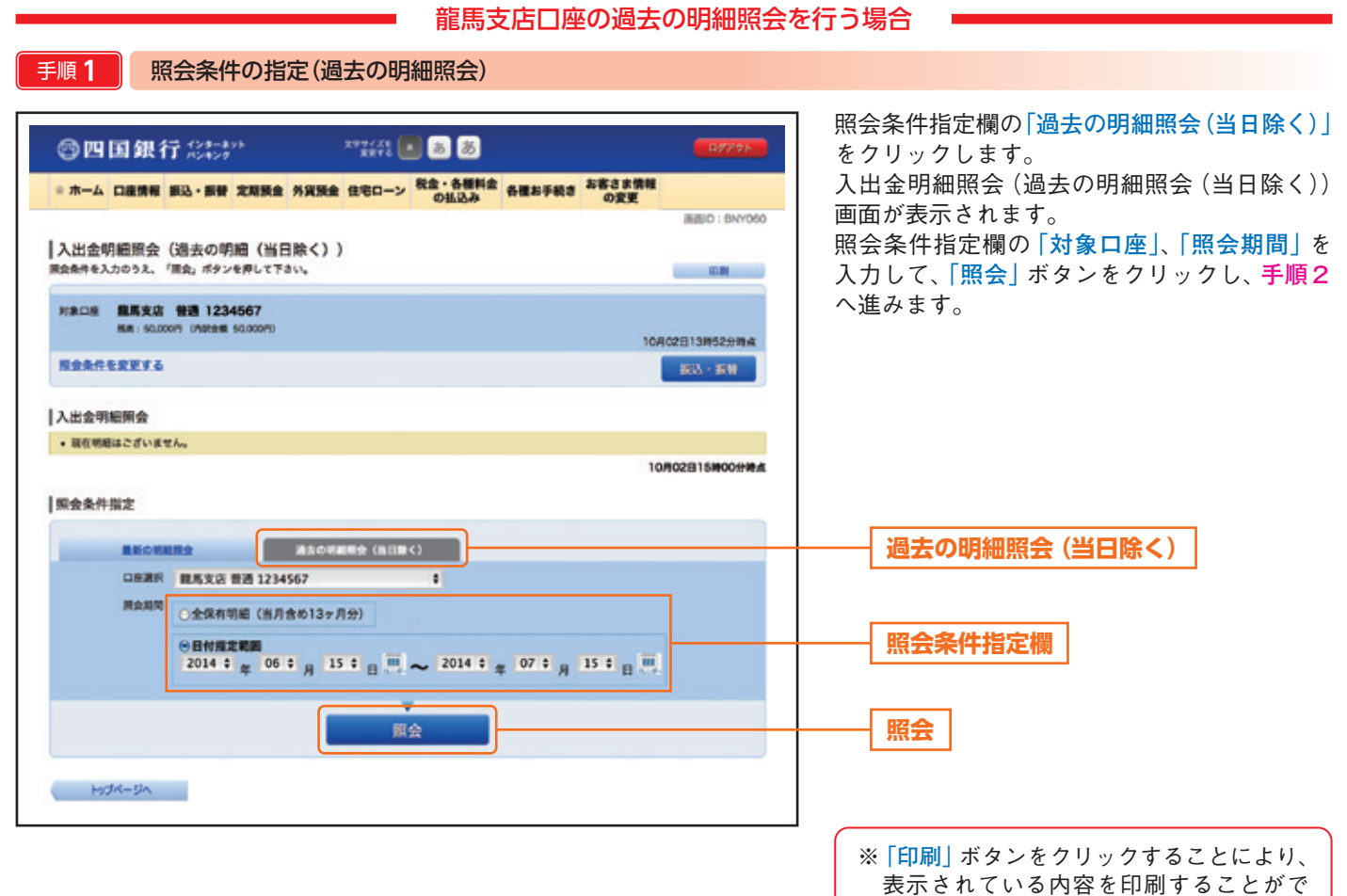

きます。

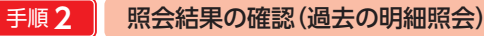

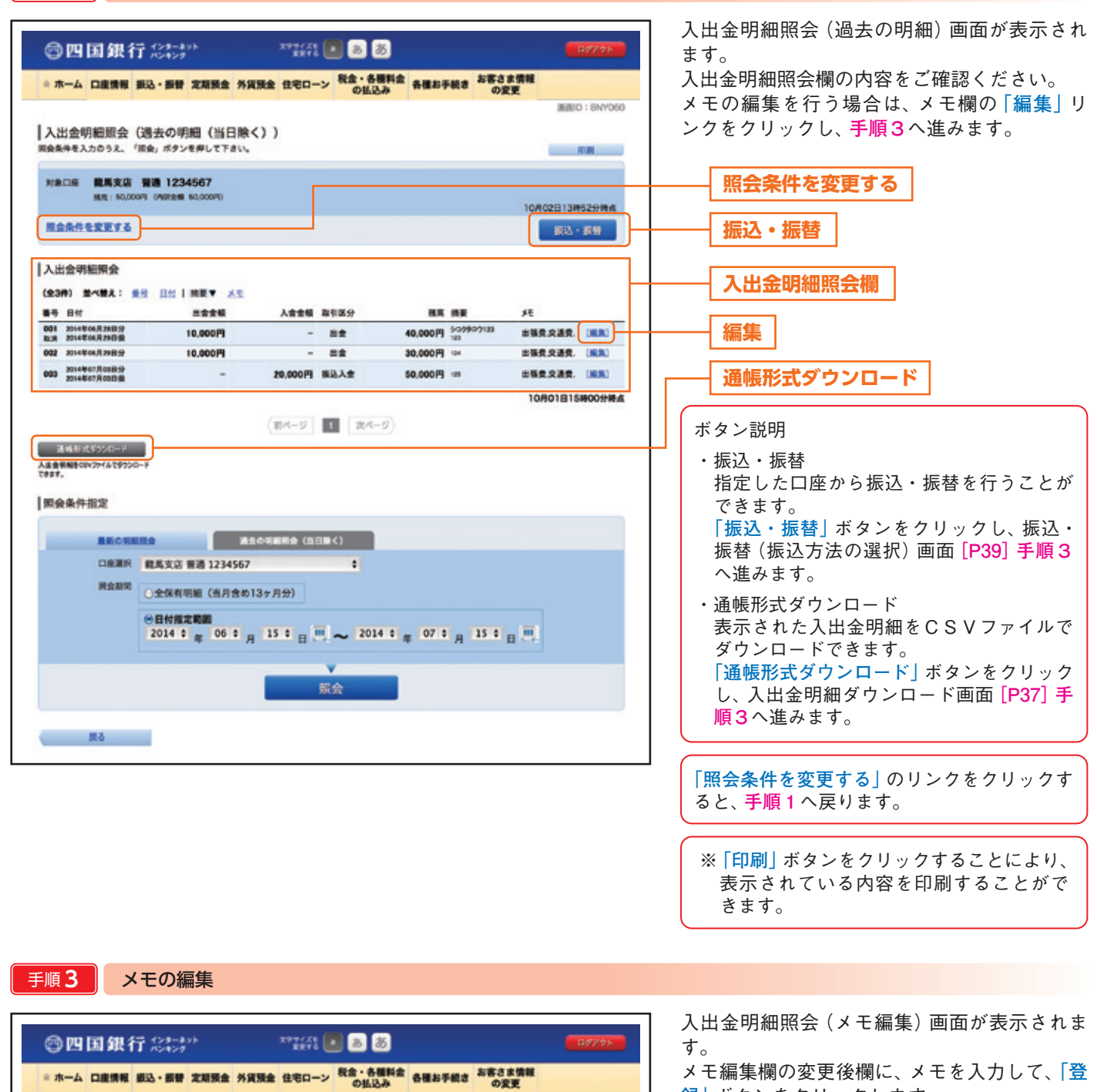

**INIBID: BAYOST** 

 $n = n$ 

**40.000FF SHOOL04** 

**録」**ボタンをクリックします。

**メモ編集欄**

**削除**

**登録**

**「削除」**ボタンをクリックします。

すでに登録されているメモを削除する場合は、

36

入出金明細照会 (メモ編集)

 $\bullet$ 

**I countered** |対象口座情報

**RAXA** 

人出金明細菌金 88 86

メモの編集

001 2014年04月26日分<br>周田初月2014年11日 R.B

家る

メモ内容を入力のうえ、「登録」ポタンを押して下さい。登録済みのメモを削除する場合は、「削除」ポタンを押して下さい。

1234567

**HOOM** 

10,000F

東東町 出張費·交通費 (9950X WAN)

登録

 $278$ 

Lees hugo

 $\sim$ 

88

**AIR** 

### 入出金明細ダウンロード

入出金明細(未照会/照会済とも)をお客さまの端末にCSV形式でダウンロードすることができます。

手順**1** メニュー選択

サービスメニュー欄の[口座情報]→[入出金明細ダウンロード]をクリックし、**手順2**へ進みます。

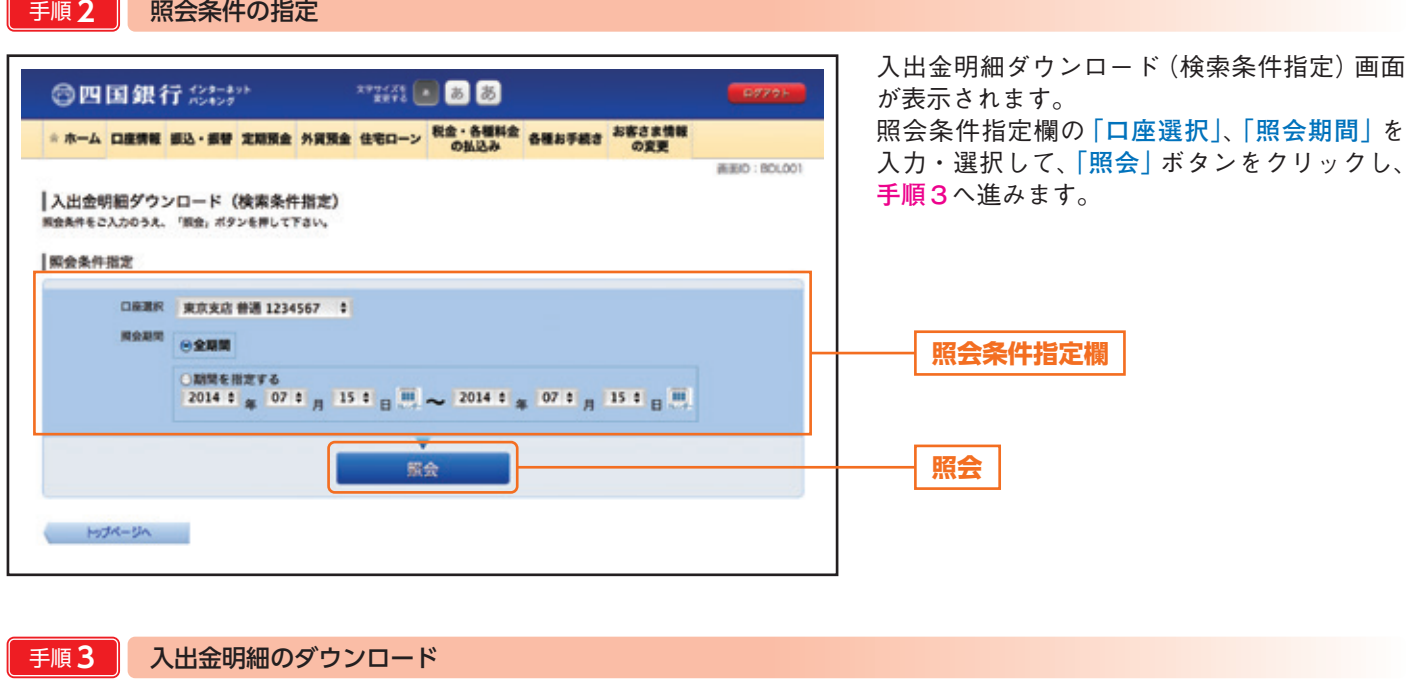

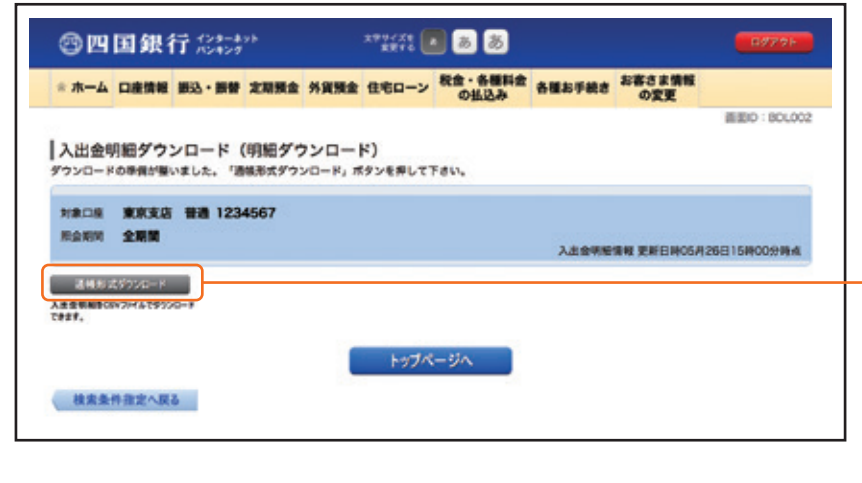

入出金明細ダウンロード(明細ダウンロード) 画面が表示されます。

**「通帳形式ダウンロード」**ボタンをクリックし てください。

ファイル保存ダイアログが表示され、指定した ファイル名、選択したファイル形式で保存する ことができます。

**通帳形式ダウンロード**

※明細がない場合には、ダウンロードボタン は表示されません。

### 振込・振替

<四銀>インターネットバンキングのお申込口座としてご登録いただいている口座から、ご指定の口座へ資金移動ができます。

手順**1** メニュー選択

サービスメニュー欄の[振込・振替]→[振込・振替]をクリックし、**手順 2**へ進みます。

#### 手順**2** 出金口座の選択 振込・振替(出金口座選択)画面が表示されま  $^{27}221$  (  $\blacksquare$ ◎四国銀行 33:425 す。 ※ホーム 口座情報 振込·振替 定期預金 外貨預金 住宅ローン 税金·各種料金 各種お手続き お客さま情報 ご利用可能な出金口座の一覧が表示されますの で、この中から出金口座に指定する口座の**「選** BED : BRM101 **択」**ボタンをクリックし、**手順3**へ進みます。 |振込・振替 (出金口座選択)  $\verb|EDEER|, \verb|BA5BRR|, \verb|BA5BMRRR|, \verb|BA5BRR|, \verb|BA5RAA|, \verb|BA7RRR|, \verb|BA7R|, \verb|BA8R2|, \verb|BA8R2|, \verb|BA9R2|, \verb|BA9R2|, \verb|BA9R2|, \verb|BA9R2|, \verb|BA9R2|, \verb|BA9R2|, \verb|BA9R2|, \verb|BA9R2|, \verb|BA9R2|, \verb|BA9R2|, \verb|BA9R2|, \verb|BA9R2|, \verb|BA9R2|, \verb|BA9R2|, \verb|BA9R2|, \verb|BA9$ 出会口座を運択して下さい。 出金口座情報一覧 1234567 500,000円 推進<br>500,000円 内訳金額 **選択精英體食目時 01月20日 15時00分** 300,000F HE **また 高松支店**  $22$ 0123456 **NXHAIN 01月20日 15月00分** \$876543 **BRIDE BAR** 普通 123,456円 福富<br>123,456円 内訳金庫 **展案展会日時 01月20日 15時00分** トップページへ ※ホーム画面の各口座情報欄にある**「振込・ 振替」**ボタンから進む場合、この画面は表 示されません。

手順**3** 振込方法の選択

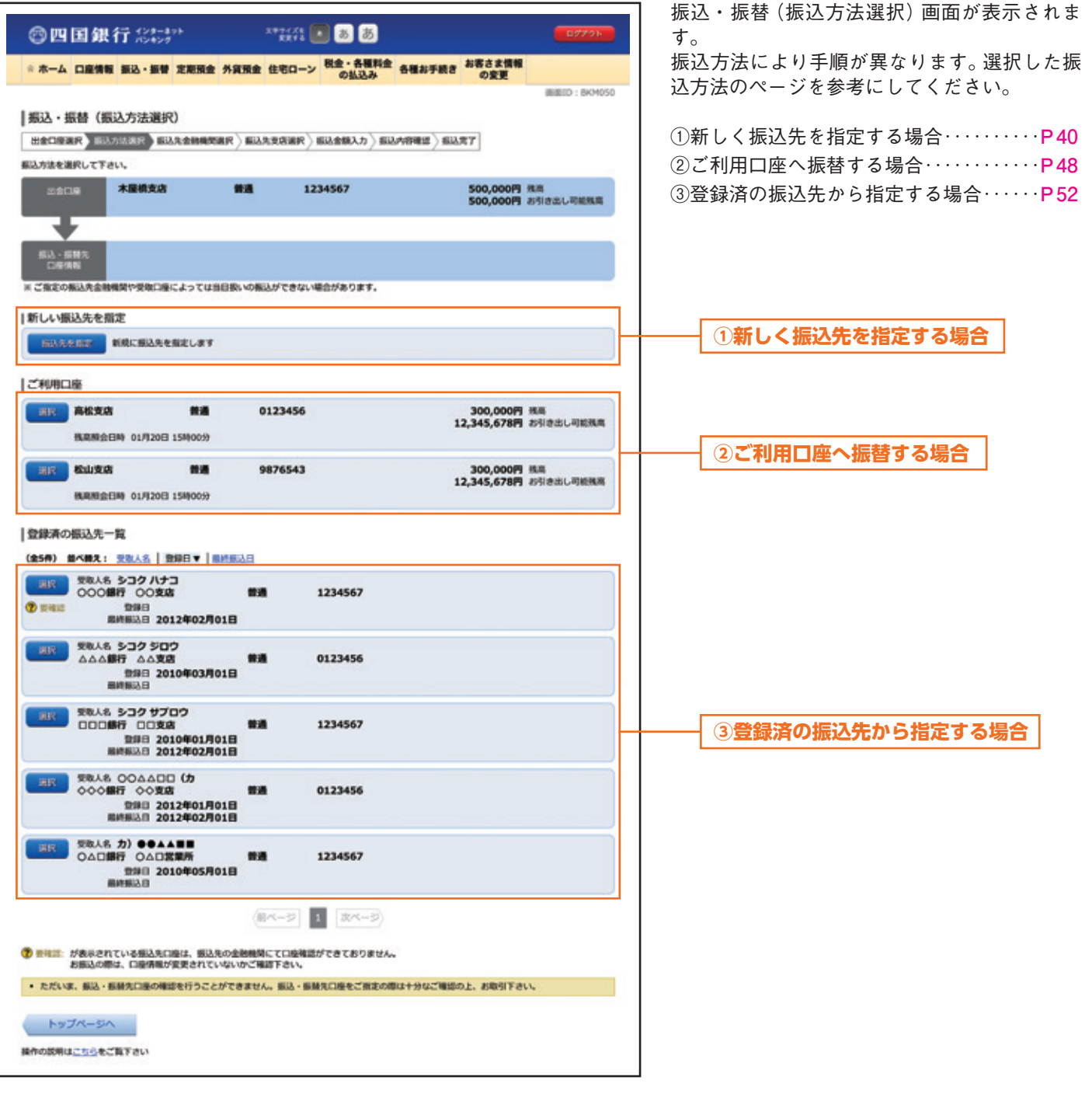

手順**1** 振込先の選択

◎四国銀行 33:47

|振込・振替(振込方法選択)

### 新しく振込先を指定する場合

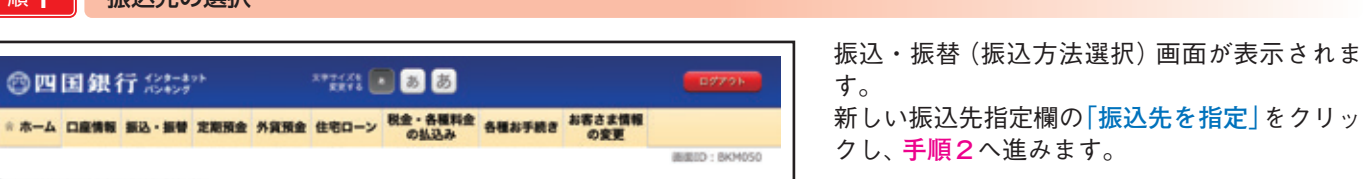

クし、**手順2**へ進みます。

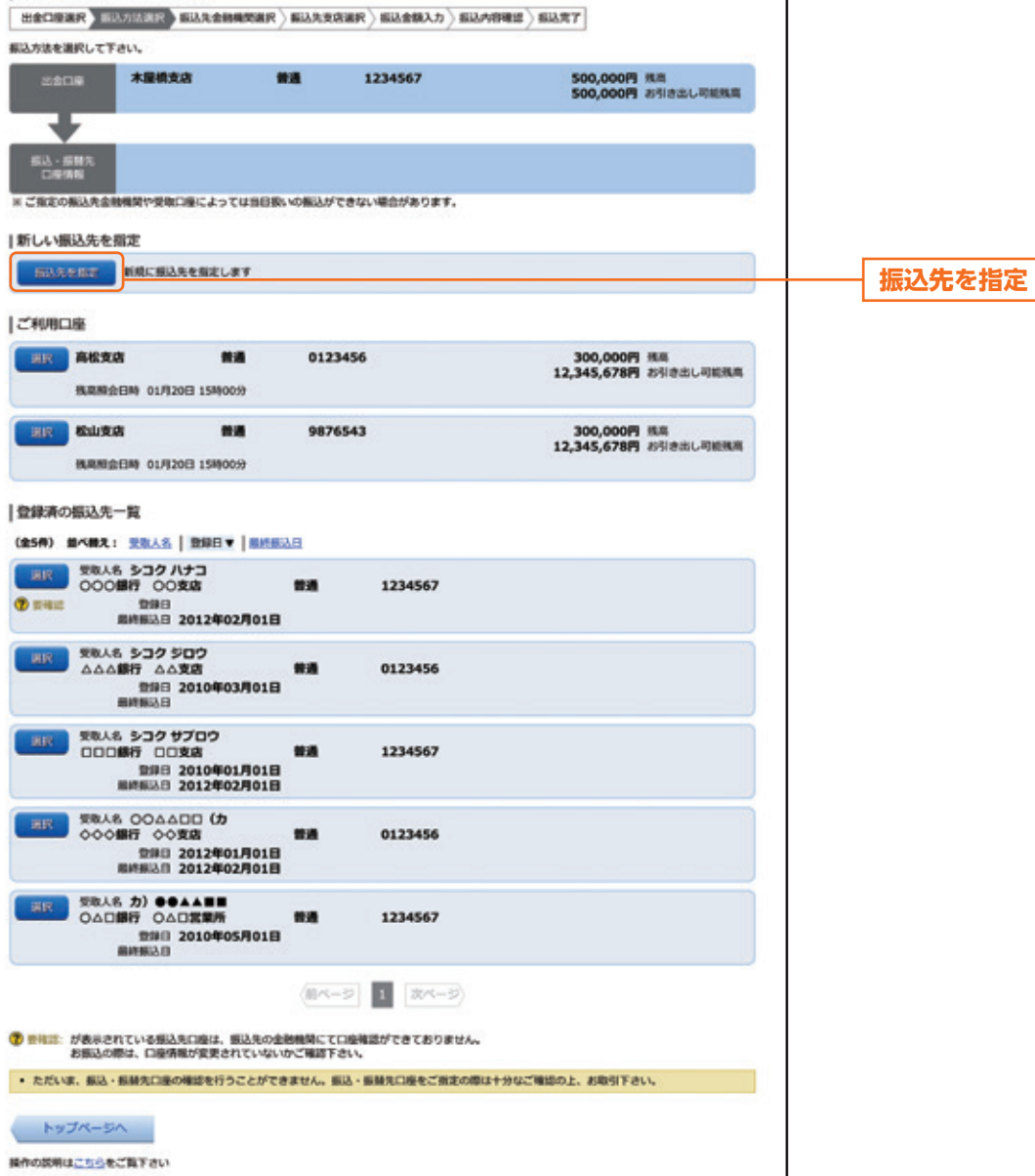

40

手順**2** 振込先金融機関の検索

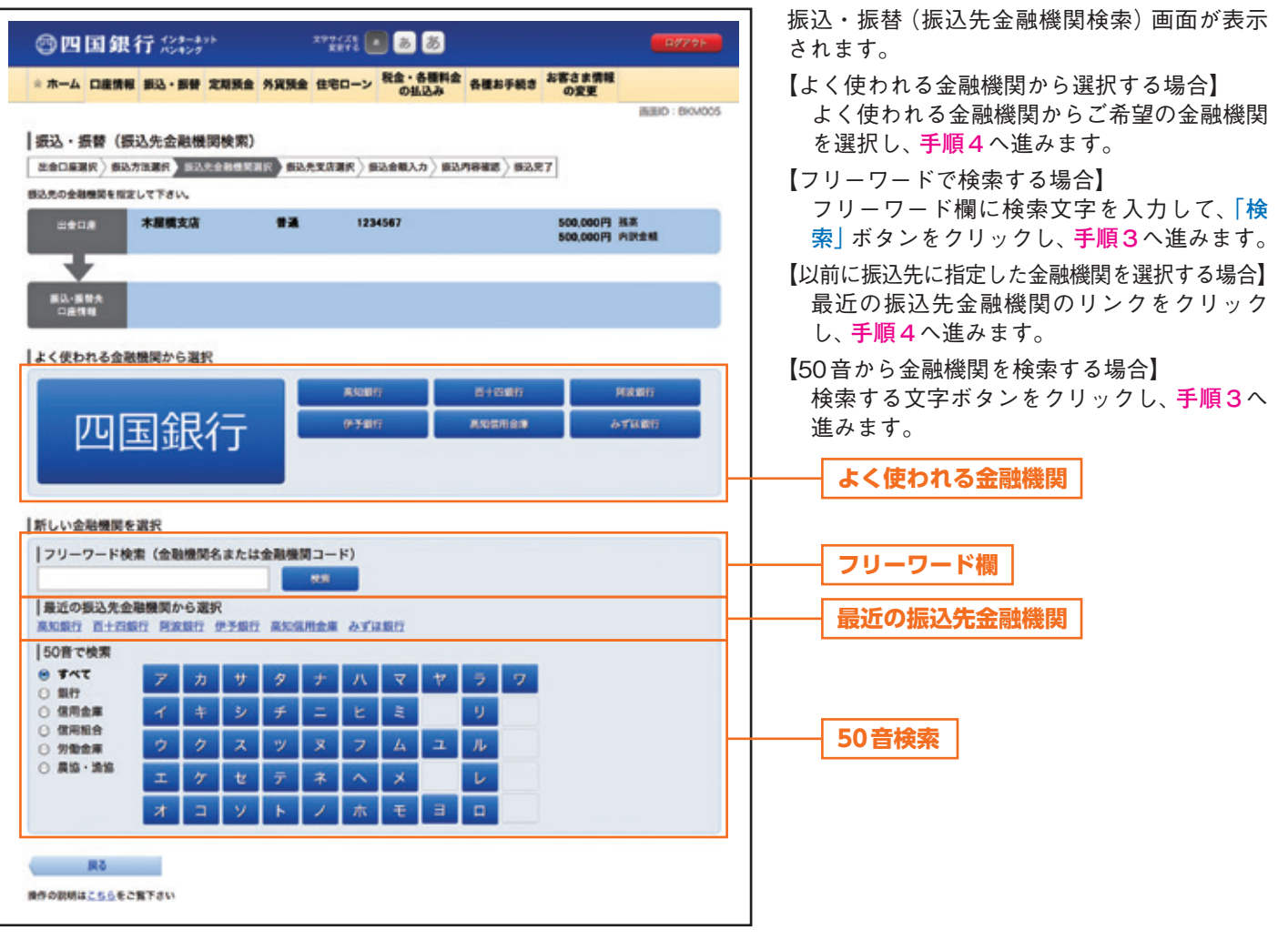

#### 手順**3** 振込先金融機関の選択

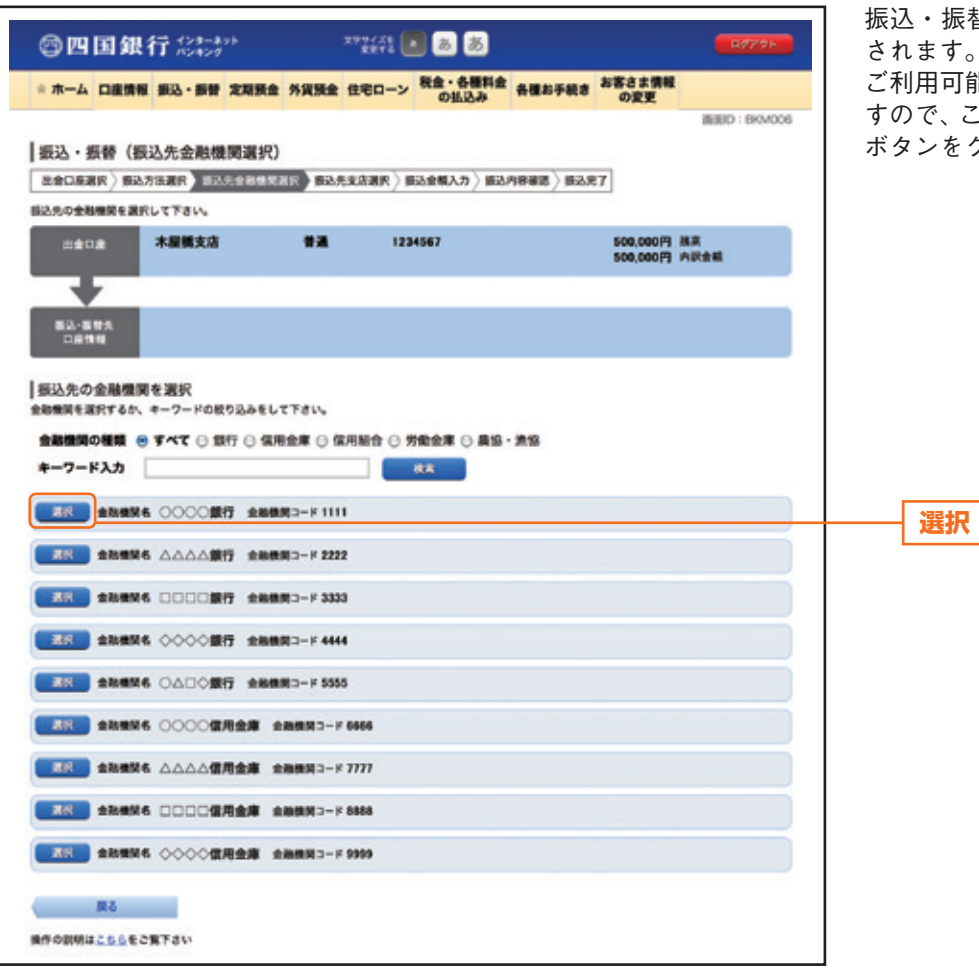

振込・振替(振込先金融機関選択)画面が表示 ます。

ご利用可能な振込先金融機関一覧が表示されま すので、この中から指定する金融機関の**「選択」** ボタンをクリックし、**手順4**へ進みます。

### 手順**4** 振込先支店の検索

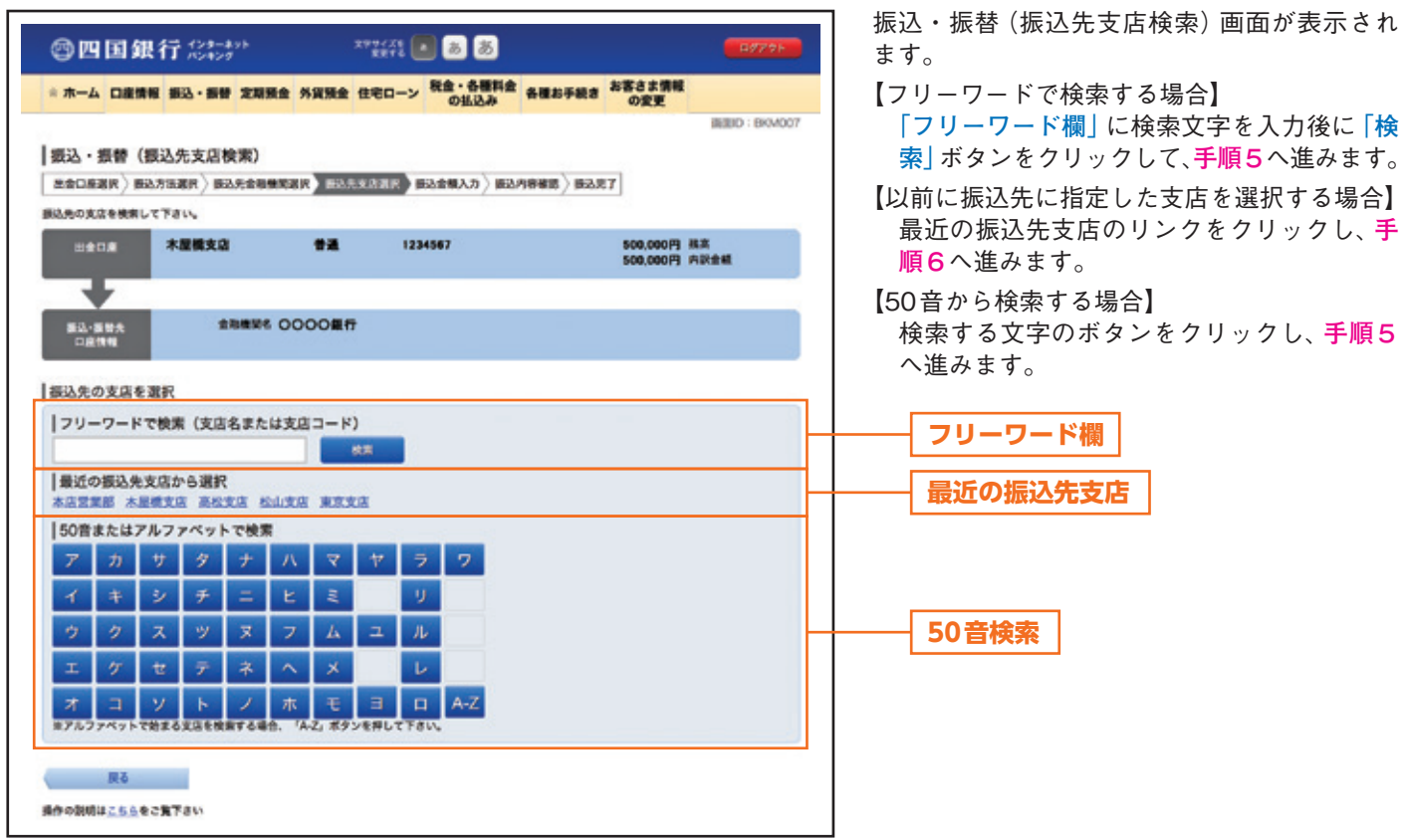

手順**5** 振込先支店の選択

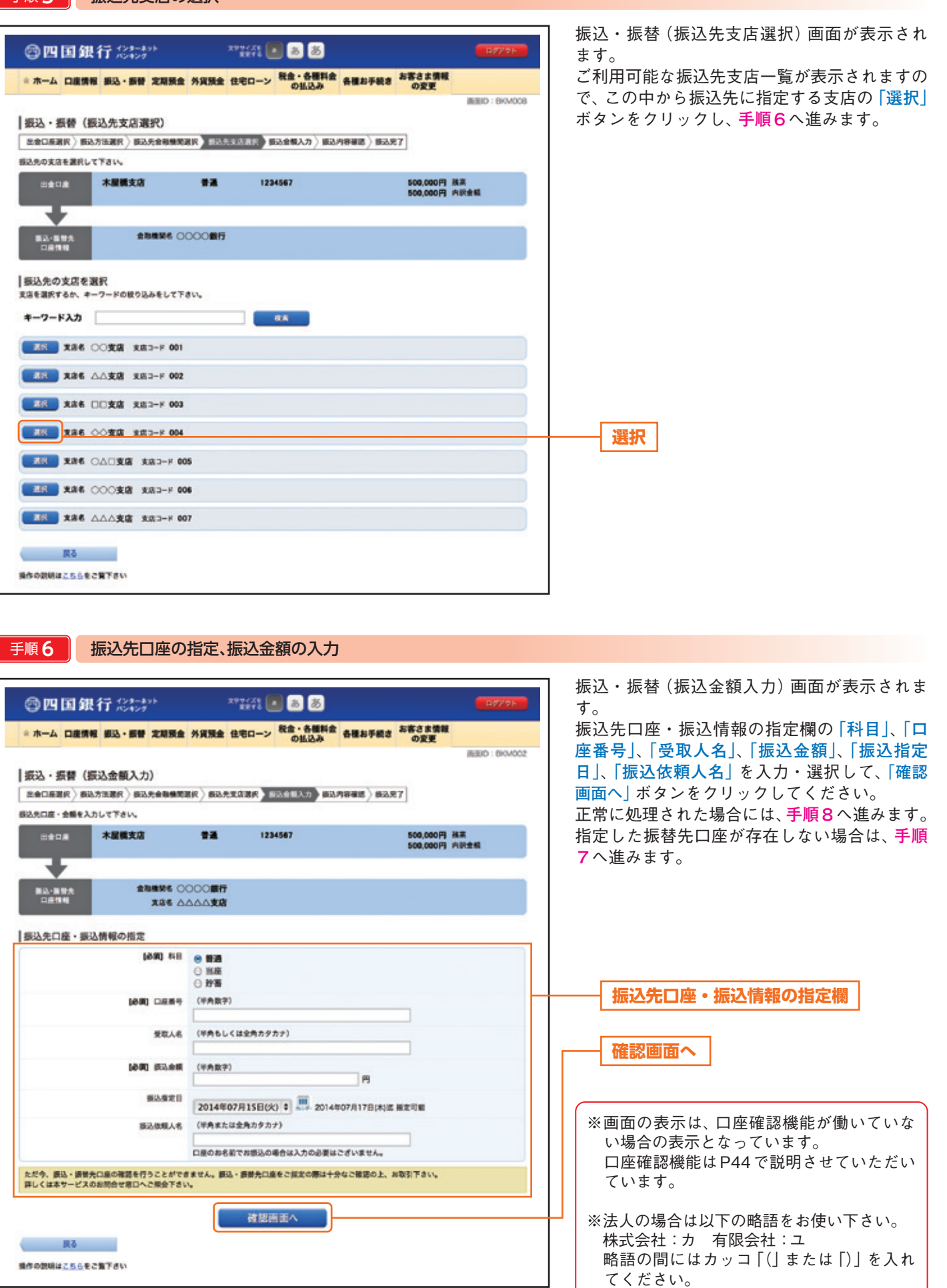

 例:株式会社○○産業=カ)○○サンギョウ ○○商事有限会社=○○ショウジ(ユ

ご利用にあたってサービス内容初回利用登録ログイン方法ログイン緊急利用停止各種再設定お取引方法インターネット取扱商品その他のお取引方法

ます。

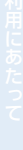

## ■手順7 | 口座誤り

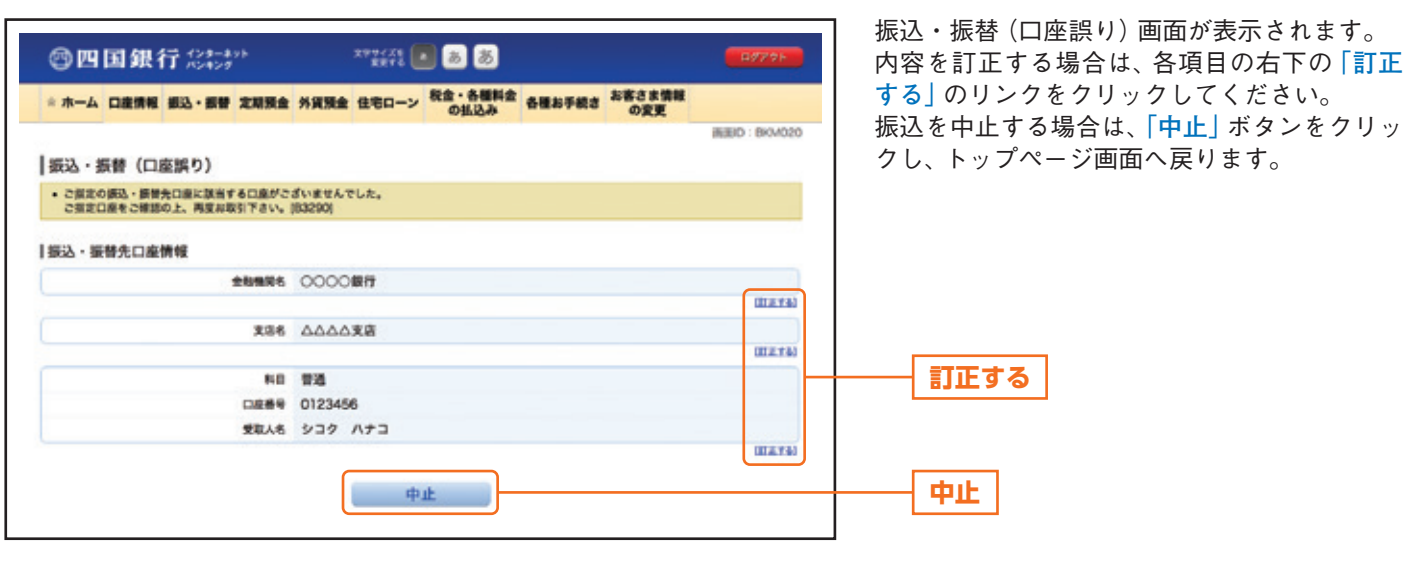

その場合、お取引支店窓口で書面での組戻し手続きが必要になることがあります(振込手数料の他に組戻し手数料等を申し受け

▲ご確認ください

**●振込先一覧の選択欄に、「©要確認」が表示されている振込先口座は、振込先の金融機関にて確認することのできない口座** 

振込先の口座確認機能について

**●振込先口座確認が行えない場合、「ただ今、振込・振替先口座の確認を行うことができません。」とメッセージが表示され** 

振込先の**「科目」**・**「口座番号」**・**「受取人名」**が相違していると、振込できない場合があります。

●振込先口座確認が行える場合、受取人名入力が不要のため、入力欄は表示されません。

る場合があります)ので、入力内容については十分にご確認願います。

 振込先口座を十分にご確認のうえお取引きを続行してください。 ●振込先が存在しない場合は、次画面で口座誤り画面が表示されます。

ご指定の振込先をご確認のうえ、再度お取引きください。

です。口座情報が変更されていないかご確認ください。

#### **「訂正する」**リンク説明

- ・金融機関名欄の**「訂正する」**リンクをクリッ クした場合には、**手順2**へ戻ります。
- ・振込先支店名欄の**「訂正する」**リンクをク リックした場合には、**手順4**へ戻ります。
- ・科目・口座番号・受取人名欄の**「訂正する」** リンクをクリックした場合には、**手順6**へ 戻ります。

手順**8** 振込内容の確認

![](_page_13_Figure_2.jpeg)

お取引方法

ご利用にあたってサービス内容初回利用登録ログイン方法ログイン緊急利用停止各種再設定お取引方法インターネット取扱商品その他のお取引方法

#### ■ 手順 9 | 出金口座の訂正

![](_page_14_Picture_126.jpeg)

振込・振替(出金口座訂正)画面が表示されま す。

出金口座一覧の中から、出金口座に指定する口 座の**「訂正」**ボタンをクリックし、**手順8**へ戻 ります。

**訂正**

#### 手順**10** 振込完了

![](_page_14_Picture_127.jpeg)

※振込・振替実行後、当行より振込・振替の **「受付番号」**を記入した電子メールをお送り しますので、依頼内容の照会にて登録内容 をご確認ください。

※**「印刷」**ボタンをクリックすることにより、 表示されている内容を印刷することがで きます。

手順**11** 振込先登録内容の確認

![](_page_15_Picture_1.jpeg)

◎四  $\pm$   $\pi$  –  $\Delta$ 

**BECK** 

 $\frac{80}{10}$ ※ご確定の

- 89.9

 $_{\rm BR}$ 

 $\,$  an

(858)  $-80$  $①$  man .<br>SR

 $\rm{BR}$ 

トップページへ 操作の説明はこちらをご覧下さい

 $ms$ 

 $\blacksquare$ 

● 世代は、が表示されている形込先口座は、部込先の企業機関にて口座検認ができておりません。<br>お振込の際は、口座情報が変更されていないかご確認下さい。

0123456

1234567

 $\begin{array}{|c|c|c|c|c|c|} \hline & 1 & \hline & 2 & -5 \\ \hline \end{array}$ 

· ただいま、新込·新聞先口座の確認を行うことができません。新込·新聞先口座をご直定の際は十分なご確認の上、お取引下さい。

### ご利用口座への振替

手順**1** 利用口座の選択

48

![](_page_16_Picture_128.jpeg)

振込・振替(振込方法選択)画面が表示されま

ご利用口座欄より、振替先に指定する口座の**「選 択」**ボタンをクリックし、**手順2**へ進みます。

手順**2** 振替金額の入力 振込・振替(振込金額入力)画面が表示されま  $1224 \pm 0.00$ @四国銀行 33:#>> す。 振込先口座・振込情報の指定欄の**「振込金額」**、 ※ホーム 口座情報 振込·振替 定期預金 外貨預金 住宅ローン 税金·各種料金 各種お手続き お客さま情報 **「振込指定日」**を入力・選択して、**「確認画面へ」** INBID : BRADCO ボタンをクリックし、**手順3**へ進みます。 |振込・振替 (振込金額入力) ESCEER) BASHER BASSENER BASKAR BASEAD BASSED BART 最近先口座·金額を入力して下さい。  $\bullet$ a 1234567 木屋橋支店 出金口座 500,000円 務案<br>500,000円 内訳金額 ≖ **Xas Buxa** 第2-第19条 |振込先口座·振込情報の指定 **88 BB** 口座番号 9876543 受取人名 シコク タロウ **振込先口座・振込情報の指定欄** [690] 振込金额 (半角数字) 1B 振込業定日 2014年07月15日(火) 0 3014年07月17日(地) 程定可能 確認調査へ **確認画面へ** ■ 関る 操作の説明はこちらをご覧下さい

手順**3** 振替内容の確認

![](_page_17_Figure_2.jpeg)

ご利用にあたってサービス内容初回利用登録ログイン方法ログイン緊急利用停止各種再設定お取引方法インターネット取扱商品その他のお取引方法

![](_page_18_Figure_1.jpeg)

### 登録済みの振込先から指定する場合

手順**1** 振込先の選択

![](_page_19_Picture_48.jpeg)

#### 手順**2** 振込金額の入力 振込・振替(振込金額入力)画面が表示されま  $m(n) \square \square \square$ ◎四国銀行 32:425 す。 ※ ホーム 口産情報 都込·振替 定期預金 外資預金 住宅ローン 税金·各種料金 各種お手続き お客さま情報 振込先口座・振込情報の指定欄の**「振込金額」**、 **「振込指定日」**、**「振込依頼人名」**を入力・選択し INBID : BKM002 て、**「確認画面へ」**ボタンをクリックし、**手順3** |振込・振賛 (振込金額入力) へ進みます。  $[{\tt sameer} \rangle {\tt sa} {\tt maxer} \rangle {\tt sa} {\tt sa} {\tt sameer} \rangle {\tt sa} {\tt s} {\tt a} {\tt s} {\tt as} \rangle {\tt maxer} \rangle {\tt sa} {\tt s} {\tt s} {\tt s}$ 個込先口座·金額を入力して下さい。  $12.5$ 1234567 木里橋支店 500,000円 福富<br>500,000円 内訳金組 **HOOR** Ŧ **会務権関係 〇〇〇銀行** 製造·製酵素<br>口座構築 **Xas OOXR** |振込先口座・振込情報の指定 **68 92 DEM4 1234567** 実取人名 シコク ハナコ (中国良平) 藤島原町 (886) Īя **振込先口座・振込情報の指定欄**感染度定日 2014年02月05日(水) 4 2014年03月06日(木) 盛 極定可能 認込依頼人名 (平角または全角カタカナ) 口座のお名前でお振込の場合は入力の必要はございません。 確認調査へ **確認画面へ** 戻る 後作の説明はこちらをこ覧下さい

手順**3** 振込内容の確認

![](_page_21_Figure_2.jpeg)

### 手順**4** 出金口座の訂正

![](_page_22_Picture_120.jpeg)

振込・振替(出金口座訂正)画面が表示されま す。

出金口座一覧の中から、出金口座に指定する口 座の**「訂正」**ボタンをクリックし、**手順3**へ戻 ります。

**訂正**

#### 手順**5** 振込完了

![](_page_22_Figure_7.jpeg)

きます。

### 依頼内容の照会・依頼取消

過去に手続きを行った振込・振替のご依頼内容を照会できます。また、振込・振替依頼の取消を行うことができます。

手順**1** メニュー選択

サービスメニュー欄の[振込・振替]→[振込・振替のご依頼内容照会・取消]をクリックし、**手順2**へ進みます。

![](_page_23_Figure_4.jpeg)

#### 手順**3** 内容の照会

![](_page_23_Picture_177.jpeg)

55

#### 手順**4** 取消内容の確認

![](_page_24_Figure_2.jpeg)

手順**5** 取消完了

![](_page_24_Figure_4.jpeg)

### 振込先の照会・削除

登録済み振込先の照会または削除を行うことができます。

手順**1** メニュー選択

サービスメニュー欄の[振込・振替]→[振込先の照会・削除]をクリックし、**手順2**へ進みます。

#### 手順 2 き録済み振込先口座の選択 振込先一覧(一覧表示)画面が表示されます。 ◎四国銀行 32:49  $\mathbb{Z}^n$  and  $\mathbb{Z}^n$  . In the  $\mathbb{Z}^n$ 【登録済み振込口座の照会】 \* ホーム 口座情報 振込·振替 定期預金 外貨預金 住宅ローン <sup>税金・各種料金</sup> 各種お手続き お客さま情報 登録済みの振込口座一覧の内容をご確認くだ **BED: BFL001** さい。 |振込先一覧 (一覧表示) 【登録済み振込口座の削除】 · 登録済みの部込先を副教する場合は、削教する部込先を選択して「削除」ボタンを押して下さい。  $- 600$ 削除する振込口座の**「チェックボックス」**を ●最終済みの振込先 チェック後、**「削除」**ボタンをクリックし、**手** (全10件) 量べ替え: |受取人名 | 登録日 | 最終要込日▼ **順3**へ進みます。 受取人名 シコクタロウ<br>〇〇〇〇銀行 ムムムム支店<br>- 金銀日 2014年04月01日<br>- 最終基込日 2014年06月01日 ø 普通 0100001 **登録済み振込口座欄**受取人名 ショクジロウ D OOOO銀行 ムムムム支店<br>- 全部日 2014年03月01日<br>- 最終感染日 普通 0100002 D 実現人名 シコク サブロウ OOOO服行 ムムムム支店<br>- 全日日 2014年02月01日<br>- 長州西沿日 2014年04月01日 普通 0100003 D ●取入名 ショウシロウ ※※※※ ショッショッ<br>○○○○銀行 △△△△支店<br>- 金庫 2014年01月01日<br>- 最新医込日 2014年05月01日  $\bullet$ a 0100011 n **WELL COT JOY** <sub>文明人名</sub> ショッコロッ<br>〇〇〇〇銀行 ムムムム支店<br>- 金銀日 2014年02月01日<br>- 最終指沿日 2014年06月01日 普通 0100021  $22.500$ **チェックボックス** 受取人名 シコクロクロウ<br>〇〇〇〇銀行 ムムムム文店<br>- 最終版込日 2014年03月01日<br>- 最終版込日 2014年07月01日 n 普通 0100021 受取人名 シコクシチロウ<br>〇〇〇〇銀行 ムムムム支店<br>- 最終日 2014年01月01日<br>- 最終基込目 2014年05月01日 n 普通 010003 受取人名 シコク ハチロウ<br>〇〇〇〇銀行 ムムムム支店<br>- 登録日 2014年04月01日<br>- 最終医込日 2014年05月01日 n 普通 0100041 D 気取入名 シコククロウ 0000銀行 AAAA支店<br>全部日 2014年02月01日<br>最終路沿日 2014年06月01日 普通 0100051 ø 気取入名 ショウ ハナコ 0000銀行 △△△△支店<br>全排 2014年06月01日<br>長州新込日 2014年07月01日 普通 0100061 **削除**  $R$  $\begin{pmatrix} \mathbb{E}[\mathcal{A}-\mathcal{G}] & \mathbb{E}[\mathbb{E}[\mathcal{A}]\mathcal{A}-\mathcal{G}] \end{pmatrix}$ 1 要確認:要確認が表示されている提込先口原は、接込先の金融機関にて口座確認ができておりません。<br>□度情報が変更されていないかご確認下さい。 トップページへ ※**「印刷」**ボタンをクリックすることにより、 表示されている内容を印刷することがで きます。

### 手順**3** 振込先削除口座の確定

![](_page_26_Figure_2.jpeg)

#### 手順**4** 振込先口座削除完了

![](_page_26_Picture_90.jpeg)

### 振込・振替限度額変更

1日あたりの振込・振替の限度額を変更することができます。 ※定期預金預入・住宅ローン一部繰上返済取引は、この限度額の対象外です。

#### 手順**1** メニュー選択

サービスメニュー欄の[振込・振替]または[各種お手続き]→[振込・振替限度額変更申込受付]をクリックし、**手順2**へ進みます。

![](_page_27_Picture_89.jpeg)

### **手順4 お申込内容確認**

![](_page_28_Picture_2.jpeg)

#### 手順**5** 受付完了

![](_page_28_Picture_93.jpeg)

お取引方法

### 限度額変更依頼内容の照会・依頼取消

過去に手続きを行った振込・振替限度額変更依頼の取消を行うことができます。

#### 手順**1** メニュー選択

サービスメニュー欄の[振込・振替]または[各種お手続き]→[振込・振替限度額変更申込受付]をクリックし、**手順2**へ進みます。

![](_page_29_Picture_129.jpeg)

お取引方法

### **手順4 内容の照会** \*\*\*\* 88 ◎四国銀行 33:422 ※ ホーム 口座情報 振込·振替 定期預金 外貨預金 住宅ローン 税金·各種料金 各種お手続き お客さま情報

画面(D: BHS071 ご依頼内容詳細を確認後、この画面から依頼の こ依頼内容の照会 取消を行う場合は、「中込の取消確認へ」ボタンを押して下さい。 取消を行うことも可能です。 依頼状况 ボタンをクリックし、**手順5**へ進みます。 ■実作中 受付番号 0107001 受付日時 2013年 01月07日 09時05分 主張申込種別 **第2-新聞開業開業更 依頼状況欄** お申込情報 振込振替現度額(1日あたり) 内容1<br>- 生年月日 内容2<br>- 連続先電話番号 内容3<br>- 連続先電話番号 内容3 - サエロン ユナト様であることの確認のために入力いただくものです。 ※この入力項目は、ご本人種であることの確認のために入力いただくものです。<br><br>※統元電話番号 内容3<br>※この入力項目は、ご本人種であることの確認のために入力いただくものです。 申込の取消確認へ **申込の取消確認へ**  $R<sub>0</sub>$ 

#### 手順**5** 取消内容の確認

![](_page_30_Picture_120.jpeg)

依頼の取消を行う場合は、**「申込の取消確認へ」**

手順**6** 取消完了

![](_page_31_Figure_2.jpeg)